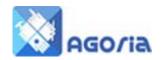

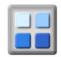

# Add Event via the Calendar

When you login with member permission's and are viewing the calendar you can add a new event if **Add Event** is showing.

| 9 Dec     | 10 Dec                               | 11 Dec                                   | 12 Dec    | 13 Dec                                                     | 14 Dec                                 | 15 Dec    |
|-----------|--------------------------------------|------------------------------------------|-----------|------------------------------------------------------------|----------------------------------------|-----------|
|           | 8.00pm<br>Clubnight @ The<br>Way Inn |                                          |           | 8.00pm<br>Christmas Mulled<br>Wine Games<br>Night at Bob's |                                        |           |
| 16 Dec    | 17 Dec                               | 18 Dec                                   | 19 Dec    | 20 Dec                                                     | 21 Dec                                 | 22 Dec    |
|           | 8.00pm<br>Clubnight @ The<br>Way Inn | Add Event                                | Add Event | Add Event                                                  | Add Event                              | Add Event |
| 23 Dec    | 24 Dec                               | 25 Dec                                   | 26 Dec    | 27 Dec                                                     | 28 Dec                                 | 29 Dec    |
| Add Event | Add Event                            | All Day MERRY<br>CHRISTMAS!<br>Add Event | Add Event | Add Event                                                  | 7pm Cinema<br>Night @ Vue<br>Add Event | Add Event |
| 30 Dec    | 31 Dec                               | 1 Jan                                    | 2 Jan     | 3 Jan                                                      | 4 Jan                                  | 5 Jan     |
| Add Event | Add Event                            | All Day HAPPY                            | Add Event | Add Event                                                  | Add Event                              | Add Event |

You can only add events to dates in the future.

The add event page is displayed

# Add Event

Click the "save" button to save the content on all the tabs

Items marked with a ■ are mandatory

|                     | EVENT TITLE             |  |  |  |  |  |
|---------------------|-------------------------|--|--|--|--|--|
|                     | (Maximum 50 characters) |  |  |  |  |  |
| DATE OF THE EVENT ? |                         |  |  |  |  |  |
| Date From:          | (e.g. 12/Mar/2011)      |  |  |  |  |  |
| Date To:            | (e.g. 12/Mar/2011)      |  |  |  |  |  |
|                     | TIME OF THE EVENT ?     |  |  |  |  |  |
| Start Times         |                         |  |  |  |  |  |

Complete the mandatory fields.

You can add an image for your event and a description, keep the description clear, don't use abbreviations that others won't know. (Google does not like them). In the absence of images use your group logo, this will make it easy to find your groups event on the event bulletin.

Your event is normally held for approval by the group where you have created the event, once it is approved the event will appear on the events list and calendar.

## **Event Booking**

This is an option when you set the event up. This is used where you collect a payment either in advance or at the door, in this case you monitor the payments using your existing methods. If you use a ticketing service provider put the event booking link on the event and make this clear on the text.

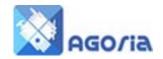

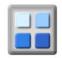

For events where tickets and seats are on free sale and you wish to know numbers people can book and you can collect their details along with any special access requirements, for wheel chairs etc.

#### **Owner Setting**

You should add some Meta Description and Keywords, these are used by the search engines to help index your event. For example Children's Pantomime in the keywords would help and a short description which is punchy will be the text displayed under the search results.

On the owner tab you can add notes for the event such as who is helping and what kit you need to order from the venue provider.

# Share options

Leave this as the default setting

## **External Links**

You can add further messages to your posting for payments and payment methods.